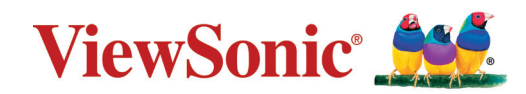

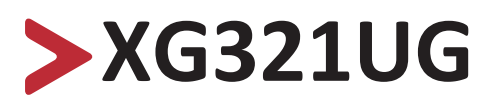

**Display Manuale utente**

> Modello N. VS18555 P/N: XG321UG

# **Grazie per aver scelto ViewSonic®**

In qualità di fornitore leader a livello globale di soluzioni visive, ViewSonic® si impegna a superare le aspettative mondiali per evoluzione, innovazione e semplicità tecnologica. A ViewSonic® crediamo che i nostri prodotti abbiano il potenziale di cambiare in meglio il mondo e siamo sicuri che sarete pienamente soddisfatti del prodotto ViewSonic® scelto.

Ancora una volta, vi ringraziamo per aver scelto ViewSonic®!

# <span id="page-2-0"></span>**Precauzioni di sicurezza**

Leggere le seguenti **Precauzioni di sicurezza** prima di utilizzare il dispositivo.

- Conservare il presente manuale in un luogo sicuro per riferimento futuro.
- Leggere tutti gli avvisi e attenersi a tutte le istruzioni.
- Sedersi ad almeno 45 cm di distanza dal dispositivo.
- Lasciare almeno 10 cm di spazio attorno al dispositivo per garantire una ventilazione adeguata.
- Posizionare il dispositivo in un'area ben ventilata. Non posizionare oggetti sul dispositivo che impediscano la dissipazione del calore.
- Non utilizzare il dispositivo vicino all'acqua. Per ridurre il rischio di incendi o scosse elettriche, non esporre il dispositivo all'umidità.
- Evitare di esporre il dispositivo alla luce solare diretta o ad altre fonti di calore eccessive.
- Non eseguire l'installazione nei pressi di fonti di calore come radiatori, diffusori di aria calda, stufe o altri dispositivi (inclusi amplificatori) che possono aumentare la temperatura del dispositivo a livelli pericolosi.
- Utilizzare un panno morbido e asciutto per pulire l'involucro esterno. Per maggiori informazioni, consultare la sezione "Manutenzione" di questo manuale.
- Evitare di toccare lo schermo, in quanto lo schermo potrebbe sporcarsi se lo si tocca.
- Non toccare la superficie dello schermo con oggetti appuntiti o duri, poiché lo schermo potrebbe danneggiarsi.
- Non collocare il dispositivo su tessuti o altri materiali che potrebbero trovarsi tra il prodotto e i mobili di supporto.
- Quando si sposta il dispositivo, fare attenzione a non far cadere o urtare il dispositivo.
- Non posizionare il dispositivo su superfici irregolari o instabili. Il dispositivo potrebbe cadere provocando lesioni o guastandosi.
- Non collocare oggetti pesanti sul dispositivo o sui cavi di collegamento.
- Utilizzare sempre mobiletti, supporti o metodi di installazione consigliati dal produttore del dispositivo.
- Utilizzare sempre mobili che possano sostenere in sicurezza il dispositivo.
- Assicurarsi sempre che il dispositivo non sporga dal bordo del mobile di supporto.
- Non posizionare il dispositivo su mobili alti (ad esempio, armadi o librerie) senza ancorare sia il mobile che il dispositivo a un supporto adeguato.
- Istruire sempre i bambini sui pericoli derivanti dall'arrampicarsi sui mobili per raggiungere il dispositivo o le apparecchiature correlate.
- Non posizionare il monitor dove è probabile che siano presenti bambini.
- Non posizionare oggetti che potrebbero indurre i bambini a arrampicarsi, come giocattoli e telecomandi, sulla parte superiore del dispositivo o sui mobili su cui è posizionato il prodotto.
- In caso di fumo, rumori anomali o odori strani, spegnere immediatamente il dispositivo e contattare il rivenditore o ViewSonic®. Continuare a usare il dispositivo in queste condizioni può essere pericoloso.
- Non tentare di eludere le disposizioni di sicurezza concernenti la spina polarizzata o la messa a terra. Una spina polarizzata presenta due lamelle di cui una è più grande dell'altra. Una spina con messa a terra presenta due lamelle e un terzo polo di messa a terra. La lamella ampia e il terzo polo servono per la sicurezza personale. Se la spina non è adatta alla presa di corrente, utilizzare un adattatore e non tentare di forzare l'inserimento della spina nella presa.
- Quando si effettua il collegamento a una presa di corrente, NON rimuovere il polo di messa a terra. Assicurarsi che i poli di messa a terra non siano mai rimossi.
- Far passare e gestire sempre i cavi collegati al dispositivo in modo che non possano essere calpestati, tirati o afferrati.
- Evitare di calpestare o schiacciare il cavo di alimentazione, in particolare sulla spina e nel punto in cui fuoriesce dall'apparecchio. Assicurarsi che la presa di corrente sia posizionata vicino all'apparecchio in modo che sia facilmente accessibile.
- Scollegare la spina di alimentazione dalla presa di corrente se il dispositivo non viene utilizzato per un lungo periodo di tempo.
- Verificare il sistema di erogazione elettrico installato nell'edificio. Il sistema dovrebbe fornire un interruttore automatico da 120/240 V, 20 A.
- Utilizzare solo attacchi/accessori, come carrelli, supporti, treppiedi, staffe o tavoli, specificati dal produttore.

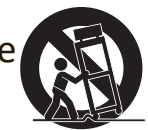

- Quando si utilizza un carrello, prestare attenzione quando si sposta il carrello con sopra l'attrezzatura per evitare che si ribalti provocando lesioni.
- Fare riferimento sempre a personale di servizio qualificato per le riparazioni. Occorre rivolgersi all'assistenza quando l'unità viene danneggiata, come ad esempio:
	- ͫ se il cavo di alimentazione o la spina sono danneggiati.
	- ͫ se penetrano liquidi o oggetti nell'unità.
	- ͫ se l'unità viene esposta a pioggia o umidità.
	- ͫ se l'unità non funziona normalmente o cade.
- Quando si utilizzano auricolari o cuffie, regolare il volume a livelli adeguati per evitare danni all'udito.

• Il fissaggio del display a parete o a un oggetto fisso utilizzando corde o altri dispositivi di contenimento può aiutare a sostenere il peso del display per evitare che si ribalti.

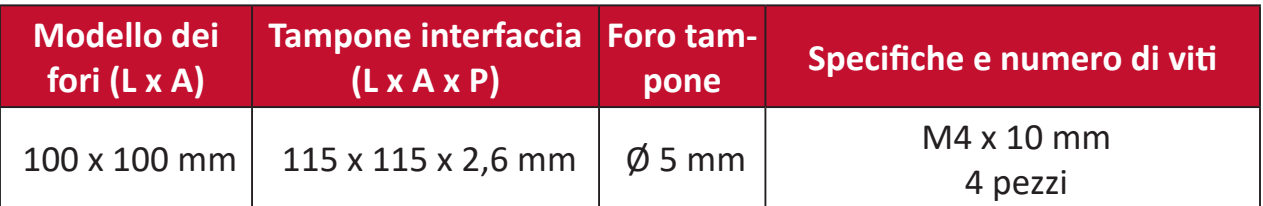

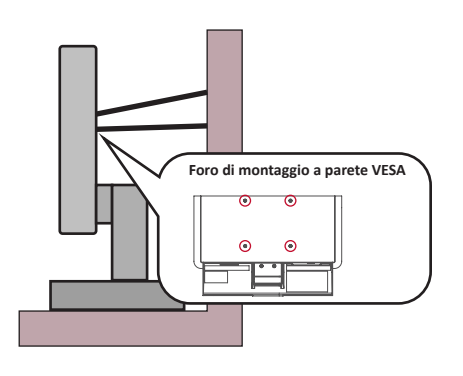

#### **NOTA:**

- Il dispositivo/la corda di contenimento devono essere in grado di resistere a una forza di 100N.
- Assicurarsi che la corda sia dritta e che non siano presenti allentamenti. Il retro del dispositivo deve essere rivolto verso la parete per garantire che il dispositivo non possa inclinarsi se sottoposto a forze esterne.
- Assicurarsi che il display non si inclini sotto forze esterne a qualsiasi altezza e angolo di rotazione del dispositivo.
- Se si mantiene e trasferisce il display esistente altrove, è necessario applicare le stesse considerazioni di cui sopra.

# > Contenuti

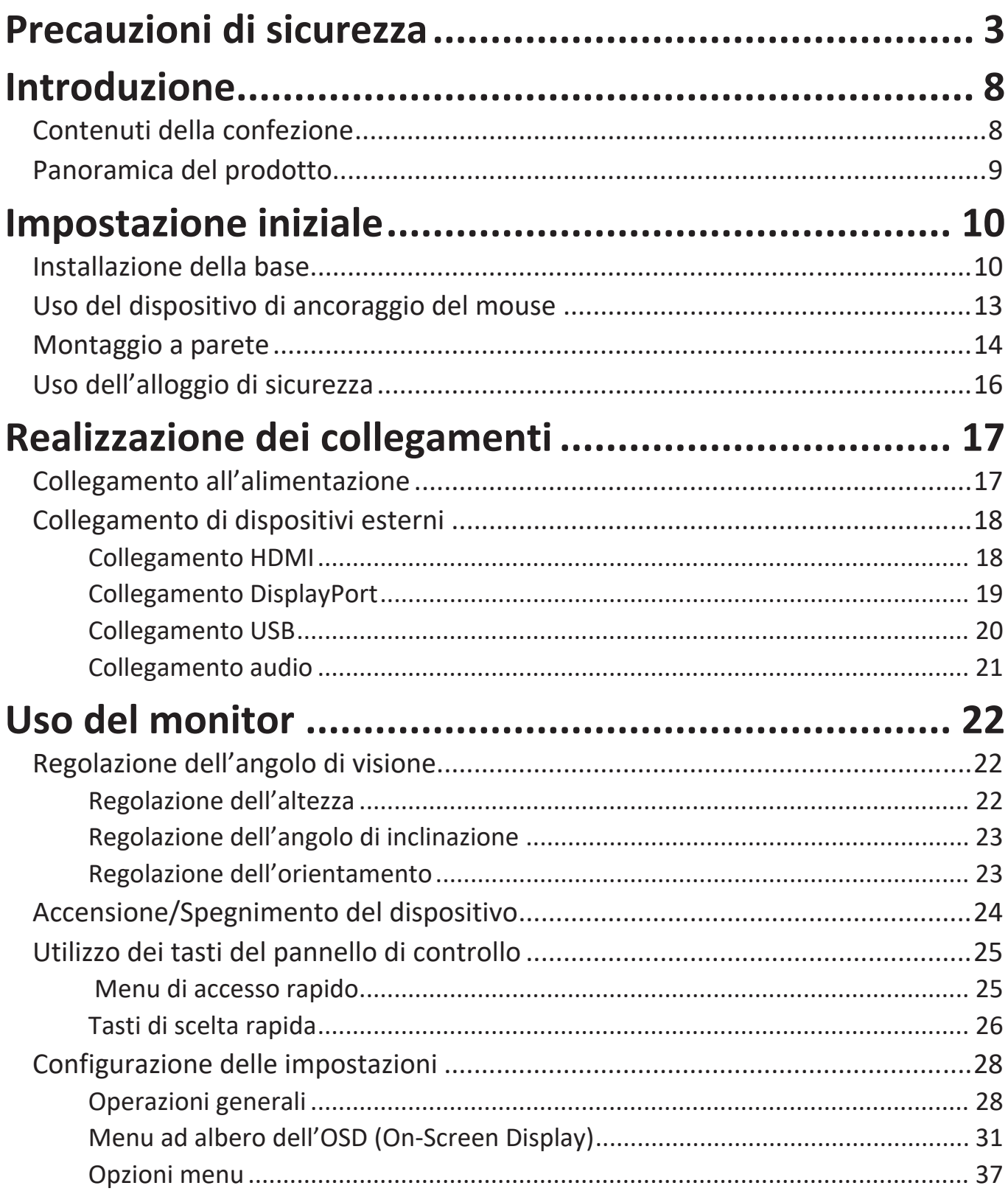

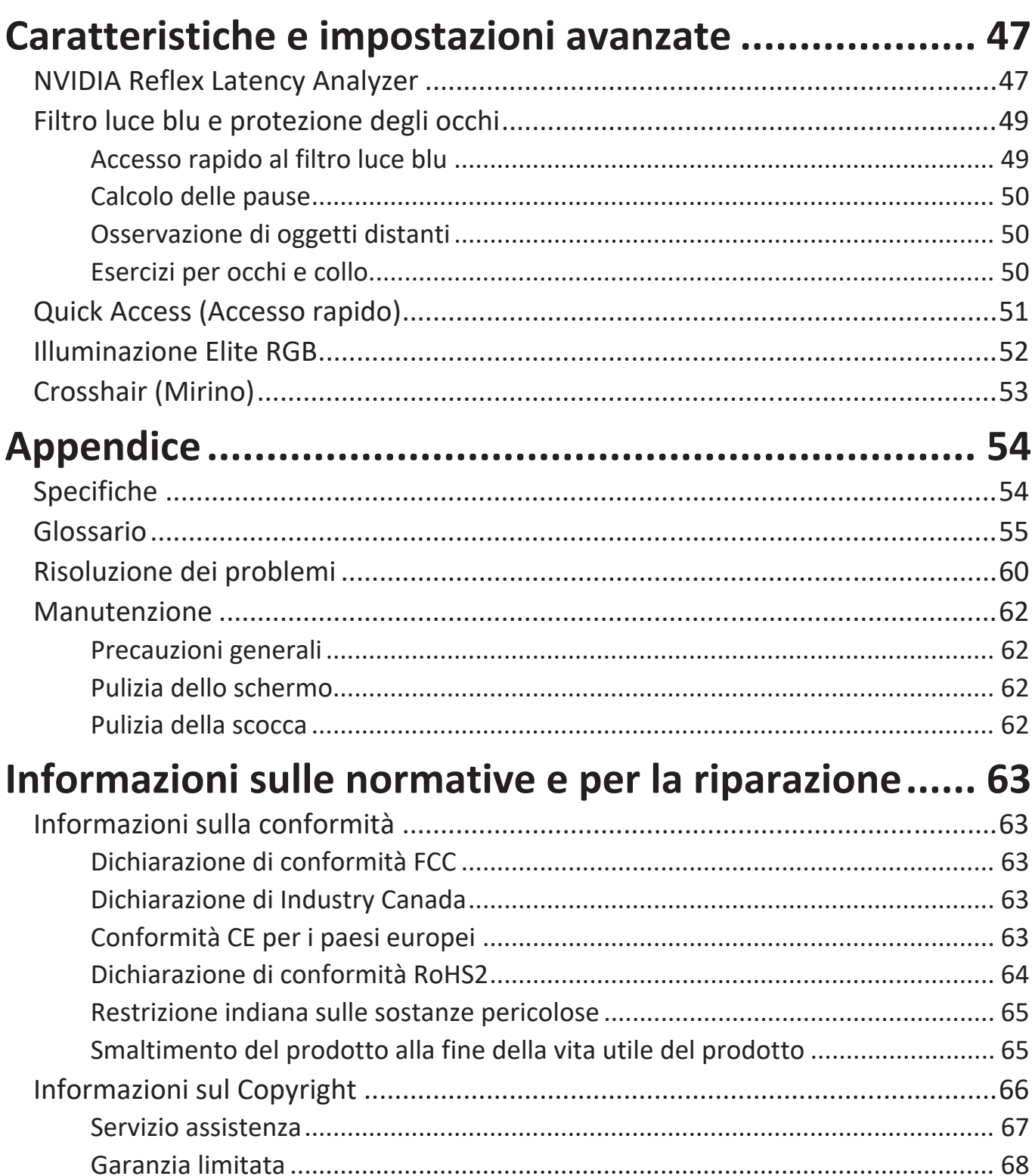

# <span id="page-7-0"></span>**Introduzione**

# **Contenuti della confezione**

- Monitor
- Cavo di alimentazione
- Adattatore di alimentazione
- Cavo video
- Guida rapida
	- **NOTA:** Il cavo di alimentazione e i cavi video inclusi nella confezione potrebbero variare a seconda del paese. Rivolgersi al proprio rivenditore locale per maggiori informazioni.

# <span id="page-8-0"></span>**Panoramica del prodotto**

## **Veduta frontale**

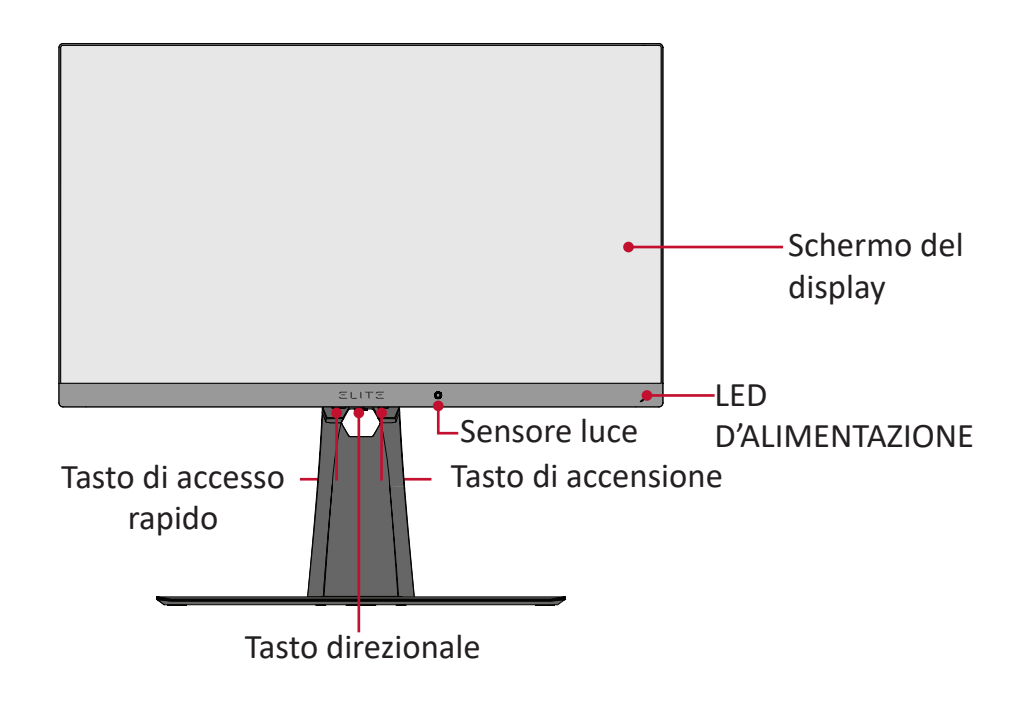

**Vista posteriore**

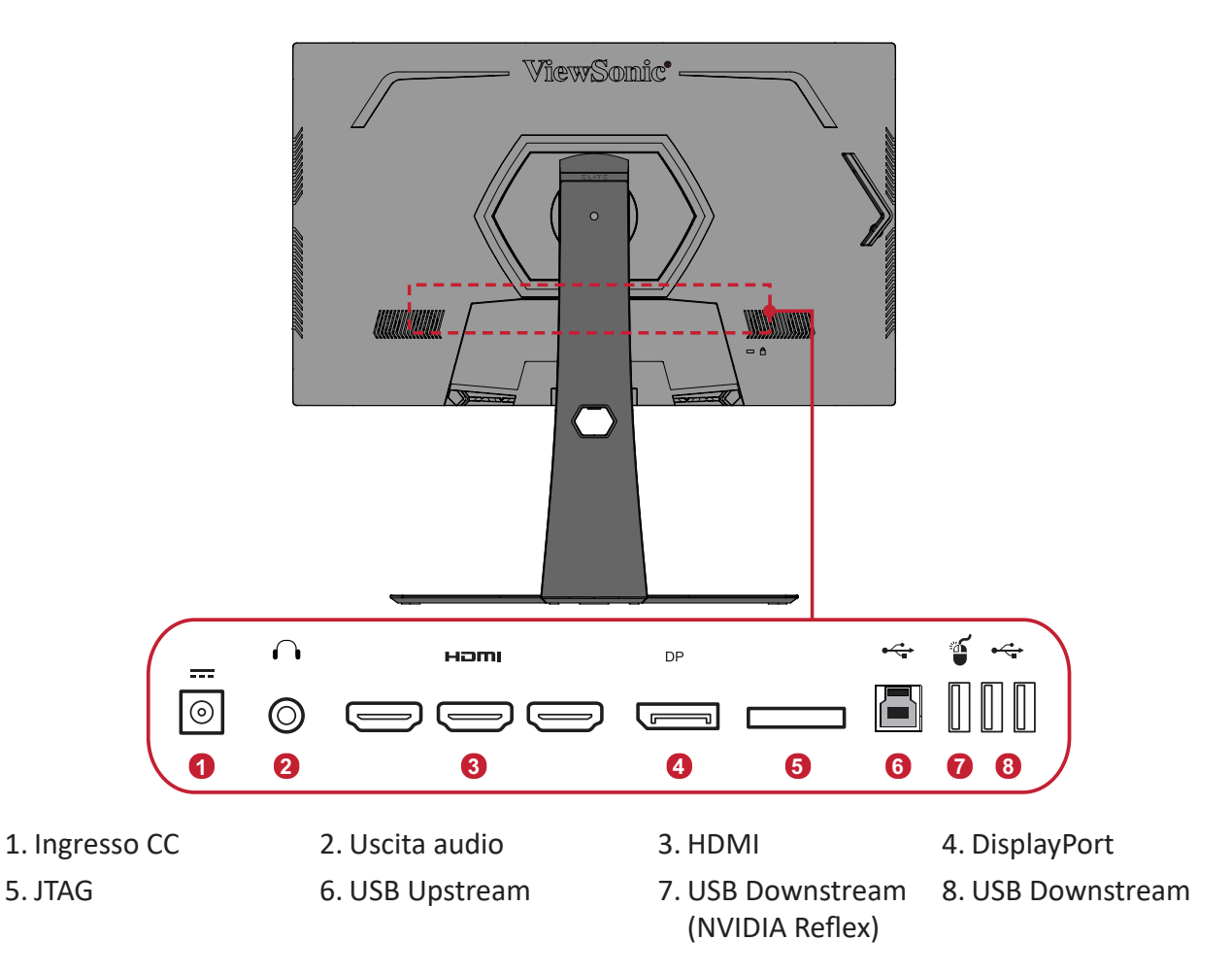

**NOTA:** Per maggiori informazioni sul tasto **[●]** / **[**◄**]** / **[**►**]** / **[**▲**]** / **[**▼**]** e le relative funzioni, consultare ["Tasti di scelta rapida" a pagina 28](#page-25-1).

# <span id="page-9-0"></span>**Impostazione iniziale**

Questa sezione fornisce le istruzioni dettagliate per l'impostazione del monitor.

# **Installazione della base**

- **1.** Posizionare il monitor su una superficie piana e stabile, con lo schermo rivolto verso il basso.
- **2.** Allineare e collegare i due (2) punti sulla base della base del monitor con il collo della base del monitor.
- **3.** Utilizzare la vite bloccata nella base del supporto del monitor e fissarla al collo del supporto del monitor.

![](_page_9_Picture_6.jpeg)

**4.** Allineare e far scorrere i ganci superiori della base del monitor nelle fessure di montaggio della base come mostrato nell'illustrazione di seguito:

![](_page_10_Picture_1.jpeg)

**NOTA:** Assicurarsi che la base sia sicura e la linguetta di sgancio rapido scatti in posizione.

**5.** Tramite il manico della base, sollevare il dispositivo posizionandolo in verticale su una superficie piana e stabile.

![](_page_11_Picture_1.jpeg)

**NOTA:** Posizionare sempre il dispositivo su una superficie piana e stabile. In caso contrario il dispositivo potrebbe cadere e danneggiarsi e/o provocare lesioni alla persona.

# <span id="page-12-0"></span>**Uso del dispositivo di ancoraggio del mouse**

![](_page_12_Figure_1.jpeg)

Nella parte posteriore del display, sotto le porte I/O, sono inclusi due ancoraggi per il mouse. Utilizzarli per evitare il trascinamento del cavo del mouse e personalizzare la configurazione d'uso del mouse.

![](_page_12_Figure_3.jpeg)

# <span id="page-13-0"></span>**Montaggio a parete**

Consultare la tabella di seguito per le dimensioni standard dei kit di montaggio a parete.

**NOTA:** Utilizzare solo su kit/staffa di montaggio a parete omologati UL. Per ottenere un kit per montaggio a parete o una base di regolazione dell'altezza, contattare ViewSonic® o il proprio rivenditore locale.

![](_page_13_Picture_109.jpeg)

**NOTA:** I kit di montaggio a parete sono in vendita separatamente.

- **1.** Spegnere il dispositivo e scollegare tutti i cavi.
- **2.** Posizionare il dispositivo su una superficie piana e stabile, con lo schermo rivolto verso il basso.
- **3.** Tenere premuta la linguetta di sgancio rapido e sollevare con attenzione la base.

![](_page_13_Picture_8.jpeg)

**4.** Premere leggermente verso il basso per sbloccare i ganci e rimuovere la base.

![](_page_13_Picture_10.jpeg)

**5.** Fissare la staffa di montaggio ai fori di montaggio VESA sul retro del monitor. Quindi fissarlo con le quattro (4) viti (M4 x 10 mm).

![](_page_14_Figure_1.jpeg)

**6.** Attenersi alle istruzioni fornite con il kit di montaggio a parete per montare il monitor sulla parete.

# <span id="page-15-0"></span>**Uso dell'alloggio di sicurezza**

Per evitare che il dispositivo venga rubato, utilizzare un dispositivo di blocco dell'alloggio di sicurezza per fissare il dispositivo a un oggetto fisso.

Inoltre, il fissaggio del monitor a una parete o a un oggetto fisso utilizzando un cavo di sicurezza può aiutare a sostenere il peso del monitor per evitare che si ribalti.

Di seguito si può trovare un esempio di impostazione di un dispositivo di blocco dell'alloggio di sicurezza ad un tavolo.

![](_page_15_Picture_4.jpeg)

# <span id="page-16-0"></span>**Realizzazione dei collegamenti**

Questa sezione spiega come collegare il monitor ad altre attrezzature.

# **Collegamento all'alimentazione**

- **1.** Collegare il cavo di alimentazione all'adattatore di corrente.
- **2.** Collegare l'adattatore di corrente al connettore DC IN sul retro del dispositivo.
- **3.** Collegare la spina del cavo di alimentazione alla presa di corrente.

![](_page_16_Figure_6.jpeg)

# <span id="page-17-0"></span>**Collegamento di dispositivi esterni**

# **Collegamento HDMI**

Collegare un'estremità di un cavo HDMI alla porta HDMI del monitor. Quindi collegare l'altra estremità del cavo alla porta HDMI del computer.

**NOTA:** Il monitor è dotato di due porte HDMI 2.0.

![](_page_17_Figure_4.jpeg)

# <span id="page-18-0"></span>**Collegamento DisplayPort**

Collegare un'estremità del cavo DisplayPort alla porta DisplayPort. Collegare l'altra estremità del cavo alla porta DisplayPort o mini DP del computer.

**NOTA:** Per collegare il monitor alla porta Thunderbolt (v. 1 e 2) di un Mac, collegare l'estremità mini DP del "cavo mini DP a DisplayPort" all'uscita Thunderbolt del Mac. Quindi, collegare l'altra estremità del cavo alla porta DisplayPort del monitor.

![](_page_18_Figure_3.jpeg)

# <span id="page-19-0"></span>**Collegamento USB**

Collegare un'estremità di un cavo USB alla porta USB del monitor. Quindi collegare l'altra estremità del cavo a una porta USB del computer.

- **NOTA:** Il monitor supporta due (2) tipi di porte USB. Quando si effettuano le connessioni, osservare le seguenti linee guida.
	- Tre (3) porte USB tipo A: collegamento per periferiche tipo A (ad esempio, dispositivo di archiviazione, tastiera, mouse).
		- ͫ **NOTA:** Per utilizzare periferiche, assicurarsi che il computer sia collegato anche alla porta USB tipo B del monitor.
		- ͫ **NOTA:** Per NVIDIA Reflex Latency Analysis, collegare il mouse alla porta USB con il logo del mouse ( $\frac{1}{2}$ ). Altre informazioni su pagina [48](#page-46-1).
	- Una (1) porta USB tipo B: Collegare il cavo USB Tipo B maschio (quadrato con 2 angoli tagliati) a questa porta, quindi collegare l'altra estremità del cavo alla porta USB downstream del computer.

![](_page_19_Figure_7.jpeg)

**NOTA:** La porta USB tipo A vicina alla porta USB tipo B supporta la carica rapida da 5 V / 2,1 A. Le altre due porte USB tipo A supportano la carica da 5 V / 0,9 A.

## <span id="page-20-0"></span>**Collegamento audio**

Collegare la presa audio di auricolari/cuffie alla porta di uscita audio del monitor. Inoltre, è possibile collegare il monitor a una sound bar utilizzando un cavo audio.

**NOTA:** Il monitor è inoltre dotato di due altoparlanti.

![](_page_20_Figure_3.jpeg)

# <span id="page-21-0"></span>**Uso del monitor**

# **Regolazione dell'angolo di visione**

Per una visione ottimale, è possibile regolare l'angolo di visione tramite uno dei metodi seguenti:

## **Regolazione dell'altezza**

Abbassare o alzare il monitor all'altezza desiderata (da 0 a 120 mm).

![](_page_21_Figure_5.jpeg)

**NOTA:** Durante la regolazione, premere con decisione lungo il binario di regolazione tenendo il monitor con entrambe le mani sul lato.

# <span id="page-22-0"></span>**Regolazione dell'angolo di inclinazione**

Inclinare il monitor in avanti o indietro secondo l'angolo di visione desiderato (da  $-5°$  a  $20°$ ).

![](_page_22_Picture_2.jpeg)

**NOTA:** Durante la regolazione, reggere saldamente il supporto con una mano mentre si inclina il monitor in avanti o indietro con l'altra mano.

# **Regolazione dell'orientamento**

Orientare il monitor a sinistra o a destra secondo l'angolo di visione desiderato (25°).

![](_page_22_Picture_6.jpeg)

# <span id="page-23-0"></span>**Accensione/Spegnimento del dispositivo**

- **1.** Inserire il cavo di alimentazione collegato in una presa di corrente.
- **2.** Premere il tasto di **alimentazione** per accendere il monitor.
- **3.** Per spegnere il monitor, premere di nuovo il tasto di **alimentazione**.

![](_page_23_Picture_4.jpeg)

**NOTA:** Il monitor continua a consumare energia finché il cavo di alimentazione è collegato alla presa di corrente. Se il monitor non viene utilizzato per un lungo periodo di tempo, scollegare la spina di alimentazione dalla presa di corrente.

# <span id="page-24-0"></span>**Utilizzo dei tasti del pannello di controllo**

Utilizzare i tasti del pannello di controllo per accedere al Menu di accesso rapido, attivare i tasti di scelta rapida, navigare nel menu OSD (On-Screen Display) e modificare le impostazioni.

![](_page_24_Picture_2.jpeg)

# **Menu di accesso rapido**

Premere il tasto **Accesso rapido** per attivare il **Menu di accesso rapido**. Per ulteriori informazioni, consultare [pagina 52.](#page-50-1)

![](_page_24_Picture_66.jpeg)

# <span id="page-25-1"></span><span id="page-25-0"></span>**Tasti di scelta rapida**

Quando il menu OSD (On-Screen Display) è disattivato, è possibile accedere rapidamente alle funzioni speciali utilizzando i tasti del pannello di controllo.

![](_page_25_Picture_2.jpeg)

![](_page_26_Picture_79.jpeg)

<sup>1</sup> Solo premendo questo tasto si abiliterà la funzione **Input Select (Selezione ingresso)**.

# <span id="page-27-0"></span>**Configurazione delle impostazioni**

## **Operazioni generali**

**1.** Premere il tasto **[●]** o spostare il tasto direzionale **[**◄**]** o **[**▲**]** o **[**▼**]** per visualizzare il menu a schermo (OSD).

![](_page_27_Picture_166.jpeg)

**2.** Spostare il tasto direzionale **[**◄**]** o **[**►**]** per selezionare il menu principale. Quindi spostare il tasto direzionale **[**▼**]** per accedere al menu selezionato.

![](_page_27_Picture_167.jpeg)

**3.** Spostare il tasto direzionale **[**▲**]** o **[**▼**]** per selezionare il menu delle opzioni desiderato. Quindi spostare il tasto 3 **[**►**]** per accedere al menu secondario.

![](_page_28_Picture_1.jpeg)

**4.** Spostare il tasto direzionale **[**▲**]** o **[**▼**]** per regolare/selezionare l'impostazione. Quindi premere il tasto **[●]** per confermare.

![](_page_28_Picture_132.jpeg)

**NOTA:** Alcune regolazioni delle opzioni di menu non richiedono la pressione del tasto **[●]** per confermare la selezione.

![](_page_29_Picture_110.jpeg)

**5.** Premere il tasto **[**◄**]** per tornare al menu precedente.

**NOTA:** Per uscire dal menu OSD, premere il tasto **Accesso rapido** ( $\overrightarrow{2}$ ).

# <span id="page-30-0"></span>**Menu ad albero dell'OSD (On-Screen Display)**

![](_page_30_Picture_217.jpeg)

![](_page_31_Picture_215.jpeg)

![](_page_32_Picture_229.jpeg)

![](_page_33_Picture_143.jpeg)

![](_page_34_Picture_173.jpeg)

![](_page_35_Picture_92.jpeg)

## <span id="page-36-0"></span>**Opzioni menu**

### **Game Modes (Modalità di gioco)**

- **1.** Premere il tasto **[●]** o spostare il tasto direzionale **[**◄**]** o **[**▲**]** o **[**▼**]** per visualizzare il menu a schermo (OSD).
- **2.** Spostare il tasto direzionale **[**◄**]** o **[**►**]** per selezionare **Game mode (Modalità Gioco)**. Quindi spostare il tasto direzionale **[**▼**]** per accedere al menu **Game mode (Modalità Gioco)**.

![](_page_36_Picture_209.jpeg)

**3.** Spostare il tasto direzionale **[**▲**]** o **[**▼**]** per selezionare l'impostazione. Quindi premere il tasto **[●]** per confermare la selezione.

![](_page_36_Picture_210.jpeg)

## **Display (Visualizzazione)**

- **1.** Premere il tasto **[●]** o spostare il tasto direzionale **[**◄**]** o **[**▲**]** o **[**▼**]** per visualizzare il menu a schermo (OSD).
- **2.** Spostare il tasto direzionale **[**◄**]** o **[**►**]** per selezionare **Display (Visualizzazione)**. Quindi spostare il tasto direzionale **[**▼**]** per accedere al menu **Display (Visualizzazione)**.

![](_page_37_Picture_210.jpeg)

- **3.** Spostare il tasto direzionale **[**▲**]** o **[**▼**]** per selezionare il menu delle opzioni. Quindi spostare il tasto direzionale **[**►**]** per accedere al menu secondario.
- **4.** Spostare il tasto direzionale **[**▲**]** o **[**▼**]** per regolare/selezionare l'impostazione. Quindi premere il tasto **[●]** per confermare (se applicabile).
	- **NOTA:** Alcune opzioni del menu secondario possono contenere altri sottomenu. Per accedere al rispettivo sottomenu, spostare il tasto direzionale **[**►**]**.

![](_page_37_Picture_211.jpeg)

![](_page_38_Picture_141.jpeg)

![](_page_39_Picture_93.jpeg)

## **<sup>6</sup>** G-SYNC Processor (Processore G-SYNC)

- **1.** Premere il tasto **[●]** o spostare il tasto direzionale **[**◄**]** o **[**▲**]** o **[**▼**]** per visualizzare il menu a schermo (OSD).
- **2.** Spostare il tasto direzionale **[**◄**]** o **[**►**]** per selezionare **G-SYNC Processor (Processore G-SYNC)**. Quindi spostare il tasto direzionale **[**▼**]** per accedere al menu **G-SYNC Processor (Processore G-SYNC)**.

![](_page_40_Picture_177.jpeg)

**3.** Spostare il tasto direzionale **[**▲**]** o **[**▼**]** per selezionare il menu delle opzioni. Quindi spostare il tasto direzionale **[**►**]** per accedere al menu secondario.

![](_page_40_Picture_178.jpeg)

### **Input Select (Selezione input)**

- **1.** Premere il tasto **[●]** o spostare il tasto direzionale **[**◄**]** o **[**▲**]** o **[**▼**]** per visualizzare il menu a schermo (OSD).
- **2.** Spostare il tasto direzionale **[**◄**]** o **[**►**]** per selezionare **Input Select (Selezione ingresso)**. Quindi spostare il tasto direzionale **[**▼**]** per accedere al menu **Input Select (Selezione ingresso)**.

![](_page_41_Picture_137.jpeg)

**3.** Spostare il tasto direzionale **[**▲**]** o **[**▼**]** per selezionare la sorgente in ingresso desiderata. Quindi premere il tasto **[●]** per confermare la selezione.

### **Audio Adjust (Regolazione Audio)**

- **1.** Premere il tasto **[●]** o spostare il tasto direzionale **[**◄**]** o **[**▲**]** o **[**▼**]** per visualizzare il menu a schermo (OSD).
- **2.** Spostare il tasto direzionale **[**◄**]** o **[**►**]** per selezionare **Audio Adjust (Regolazione Audio)**. Quindi spostare il tasto direzionale **[**▼**]** per accedere al menu **Audio Adjust (Regolazione Audio)**.

![](_page_42_Picture_164.jpeg)

- **3.** Spostare il tasto direzionale **[**▲**]** o **[**▼**]** per selezionare l'opzione desiderata. Quindi spostare il tasto direzionale **[**►**]** per accedere al menu secondario.
- **4.** Spostare il tasto direzionale **[**▲**]** o **[**▼**]** per regolare/selezionare l'impostazione, quindi premere il tasto **[●]**

![](_page_42_Picture_165.jpeg)

### **Setup Menu (Menu Setup)**

- **1.** Premere il tasto **[●]** o spostare il tasto direzionale **[**◄**]** o **[**▲**]** o **[**▼**]** per visualizzare il menu a schermo (OSD).
- **2.** Spostare il tasto direzionale **[**◄**]** o **[**►**]** per selezionare **Setup Menu (Menu Setup)**. Quindi spostare il tasto direzionale **[**▼**]** per accedere al menu **Setup Menu (Menu Setup)**

![](_page_43_Picture_151.jpeg)

- **3.** Spostare il tasto direzionale **[**▲**]** o **[**▼**]** per selezionare il menu delle opzioni. Quindi spostare il tasto direzionale **[**►**]** per accedere al menu secondario.
- **4.** Spostare il tasto direzionale **[**▲**]** o **[**▼**]** per regolare/selezionare l'impostazione. Quindi premere il tasto **[●]** per confermare (se applicabile).
	- **NOTA:** Alcune opzioni del menu secondario possono contenere altri sottomenu. Per accedere al rispettivo sottomenu, spostare il tasto direzionale **[**►**]**.

![](_page_44_Picture_162.jpeg)

![](_page_45_Picture_127.jpeg)

# <span id="page-46-0"></span>**Caratteristiche e impostazioni avanzate**

Questa sezione descrive le caratteristiche avanzate del monitor.

# <span id="page-46-1"></span>**NVIDIA Reflex Latency Analyzer**

NVIDIA Reflex è una tecnologia progettata per ridurre il ritardo di input tra i dispositivi periferici (ad esempio il mouse) e il computer/display per ridurre la latenza e migliorare le prestazioni e l'esperienza di gioco.

Per utilizzare NVIDIA Reflex Latency Analyzer:

**1.** Collega il monitor, tramite DisplayPort, alla GPU GeForce.

![](_page_46_Picture_6.jpeg)

**2.** Assicurarsi che il cavo USB di tipo B sia collegato al monitor e il computer.

![](_page_46_Figure_8.jpeg)

**3.** Collegare *[il mouse compatibile NVIDIA Reflex](https://www.nvidia.com/en-us/geforce/technologies/reflex/supported-products/)* alla porta USB di tipo A sul retro del monitor contrassegnata con l'icona del mouse  $\binom{36}{4}$ .

![](_page_46_Figure_10.jpeg)

### **4.** Attivare **NVIDIA Reflex Latency Analyzer** nel menu OSD del monitor:

- ͫ Premere il tasto **[●]** o spostare il tasto direzionale **[**◄**]** o **[**▲**]** o **[**▼**]** per visualizzare il menu a schermo (OSD).
- ͫ Utilizzare il joystick per accedere a: **G-SYNC Processor** > **NVIDIA Reflex Latency Analyzer** > **PC + Display Latency (Latenza computer + display)** > **On**.

![](_page_47_Picture_241.jpeg)

**5.** Impostare il **Monitoring Rectangle (Riquadro monitoraggio)**.

NVIDIA Reflex Latency Analyzer misura i flash o i cambiamenti luminosi sullo schermo. Le misurazioni vengono effettuate all'interno del **Monitoring Rectangle (Riquadro monitoraggio)**.

Per misurare la latenza, il **Monitoring Rectangle (Riquadro monitoraggio)** dovrà essere spostato su una posizione sullo schermo in cui si verificherà un flash o un cambiamento di luminosità quando si preme il pulsante sinistro del mouse (ad esempio, posizionato sulla volata di un'arma da fuoco in un gioco FPS).

Nel menu OSD:

- ͫ Premere il tasto **[●]** o spostare il tasto direzionale **[**◄**]** o **[**▲**]** o **[**▼**]** per visualizzare il menu a schermo (OSD).
- ͫ Utilizzare il joystick per accedere a: **G-SYNC Processor** > **NVIDIA Reflex Latency Analyzer** > **Rectangle Location (Posizione riquadro)** per regolare la posizione del **Monitoring Rectangle (Riquadro monitoraggio)**.

#### **NOTA:**

- È possibile scegliere una posizione preimpostata in **Rectangle Preset (Preimpostazione rettangolo)**.
- La dimensione del riquadro di monitoraggio può essere regolata in **Rectangle Size (Dimensione rettangolo)**.
- **6.** Ora sarà possibile misurare la latenza di computer + display premendo il pulsante sinistro del mouse.

Per ulteriori informazioni, visitare: [https://www.nvidia.com/en-us/geforce/news/](https://www.nvidia.com/en-us/geforce/news/reflex-latency-analyzer-360hz-g-sync-monitors/.) [reflex-latency-analyzer-360hz-g-sync-monitors/.](https://www.nvidia.com/en-us/geforce/news/reflex-latency-analyzer-360hz-g-sync-monitors/.)

# <span id="page-48-0"></span>**Filtro luce blu e protezione degli occhi**

Il filtro luce blu blocca la luce blu ad alta energia per un'esperienza visiva più confortevole.

# **Accesso rapido al filtro luce blu**

È possibile attivare e disattivare Blue Light Filter (Filtro luce blu) rapidamente tramite il **tasto di accesso rapido**.

![](_page_48_Figure_4.jpeg)

**NOTA:** Quando si attivare il Filtro luce blu (BLF) tramite il **tasto di accesso rapido**, il valore di BLF sarà 100 e certificato da TÜV. Tuttavia, il valore BLF sarà 0 se viene selezionata un'altra funzione tramite il **tasto di accesso rapido**.

<span id="page-49-0"></span>Mentre si utilizza il monitor tenere presente che:

- La visualizzazione degli schermi del computer per lunghi periodi di tempo può causare irritazione e stanchezza agli occhi. Per ridurre tali effetti, si consiglia di fare delle pause periodiche per consentire agli occhi di rilassarsi.
- È possibile personalizzare il valore di Blue Light Filter (Filtro luce blu) tramite il **menu di Modalità di gioco** .

![](_page_49_Figure_3.jpeg)

• Il monitor inoltre supporta la funzione Flicker-Free che riduce lo sfarfallio, evitando pertanto possibili affaticamenti agli occhi.

# **Calcolo delle pause**

Durante l'uso del monitor per lunghi periodi di tempo, si consiglia di prendersi delle pause periodicamente. Si consigliano brevi pause di almeno cinque (5) minuti dopo una (1) o due (2) ore di uso continuo.

Pause brevi e frequenti sono in genere più salutari di pause più lunghe e sporadiche.

#### **Osservazione di oggetti distanti**

Durante le pause, è possibile ridurre ulteriormente l'affaticamento e la secchezza agli occhi guardando oggetti in lontananza.

## **Esercizi per occhi e collo**

#### Esercizi per gli occhi

Gli esercizi per gli occhi possono aiutare a ridurre l'affaticamento. Ruotare lentamente gli occhi a sinistra e a destra, in alto e in basso. Ripetere più volte in base alla necessità.

#### Esercizi per il collo

Anche gli esercizi per il collo possono aiutare a ridurre l'affaticamento. Rilassare le braccia e lasciarle ciondolare ai lati, piegarsi leggermente in avanti per allungare il collo, ruotare la testa a destra e a sinistra. Ripetere più volte in base alla necessità.

# <span id="page-50-1"></span><span id="page-50-0"></span>**Quick Access (Accesso rapido)**

Consente di avviare alcune funzioni e modalità tramite il tasto e il menu di accesso rapido. È possibile inoltre stabilire quali funzioni o modalità visualizzare nel menu di accesso rapido tramite il **Setup Menu (Menu Setup)** nel menu OSD. La funzione/ modalità verrà abilitata non appena si preme il **tasto di accesso rapido**.

![](_page_50_Figure_2.jpeg)

**NOTA:** Il menu di accesso rapido scomparirà automaticamente dopo tre (3) secondi.

Per modificare le funzioni di accesso rapido per il **tasto di accesso rapido**:

- **1.** Premere il tasto **[●]** o spostare il tasto direzionale **[**◄**]** o **[**▲**]** o **[**▼**]** per visualizzare il menu a schermo (OSD).
- **2.** Spostare il tasto direzionale **[**◄**]** o **[**►**]** per selezionare **Setup Menu (Menu Setup)**. Quindi spostare il tasto direzionale **[**▼**]** per accedere al menu **Setup Menu (Menu Setup)**.
- **3.** Spostare il tasto direzionale **[**▲**]** o **[**▼**]** per selezionare **Quick Access (Accesso rapido)**. Quindi spostare il tasto direzionale **[**►**]** per accedere al menu secondario.
- **4.** Spostare il tasto direzionale **[**▲**]** o **[**▼**]** per selezionare l'opzione desiderata. Quindi premere il tasto **[●]** per confermare la selezione.

# <span id="page-51-0"></span>**Illuminazione Elite RGB**

Questa opzione controlla l'illuminazione RGB sul retro del monitor e sotto al frontalino. Quando attivata o dopo il ripristino, si attiverà la modalità Breathing (Lampeggiante lento).

Per accedere al menu Elite RGB:

- **1.** Premere il tasto **[●]** o spostare il tasto direzionale **[**◄**]** o **[**▲**]** o **[**▼**]** per visualizzare il menu a schermo (OSD).
- **2.** Spostare il tasto direzionale **[**◄**]** o **[**►**]** per selezionare **Setup Menu (Menu Setup)**. Quindi spostare il tasto direzionale **[**▼**]** per accedere al menu **Setup Menu (Menu Setup)**.
- **3.** Spostare il tasto direzionale **[**▲**]** o **[**▼**]** per selezionare **Elite RGB**. Quindi spostare il tasto direzionale **[**►**]** per accedere al menu secondario.
- **4.** Spostare il tasto direzionale **[**▲**]** o **[**▼**]** per selezionare l'opzione desiderata. Quindi premere il tasto **[●]** per confermare la selezione.

**NOTA:** Alcune opzioni del menu secondario possono contenere altri sottomenu. Per accedere al rispettivo sottomenu, spostare il tasto direzionale **[**►**]**.

Inoltre, le luci RGB si sincronizzano con il software di terze parti. Scaricandone il software sarà possibile regolare ulteriormente le capacità RGB.

Per configurare il software RGB di terze parti:

- **1.** Visitare: <https://www.viewsonic.com/elite/rgb/>
- **2.** Selezionare un software RGB di terze parti e scaricarlo.
- **3.** Collegare un'estremità del cavo USB tipo B al monitor e l'altra estremità al computer.
- **4.** Eseguire e installare il software di terze parti.
- **5.** Avviare la personalizzazione delle luci RGB del monitor.

![](_page_51_Picture_15.jpeg)

![](_page_51_Picture_16.jpeg)

Thank you for purchasing a

# <span id="page-52-1"></span><span id="page-52-0"></span>**Crosshair (Mirino)**

Selezionare uno dei tipi di mirino e il colore di sovrimpressione sullo schermo.

Per abilitare la funzione Crosshair (Mirino):

- **1.** Premere il tasto **[●]** o spostare il tasto direzionale **[**◄**]** o **[**▲**]** o **[**▼**]** per visualizzare il menu a schermo (OSD).
- **2.** Spostare il tasto direzionale **[**◄**]** o **[**►**]** per selezionare **Setup Menu (Menu Setup)**. Quindi spostare il tasto direzionale **[**▼**]** per accedere al menu **Setup Menu (Menu Setup)**.
- **3.** Spostare il tasto direzionale **[**▲**]** o **[**▼**]** per selezionare **Crosshair (Mirino)**. Quindi spostare il tasto direzionale **[**►**]** per confermare la selezione.
- **4.** Spostare il tasto direzionale **[**▲**]** o **[**▼**]** per selezionare il tipo e il colore del mirino. Quindi premere il tasto **[●]** per confermare la selezione.
	- **NOTA:** Un'immagine di anteprima del mirino (tipo e colore) sarà visualizzata sul lato destro del menu OSD prima della conferma.

![](_page_52_Picture_153.jpeg)

![](_page_52_Picture_9.jpeg)

**NOTA:** Verrà visualizzato questo messaggio con il mirino per 3 secondi.

# <span id="page-53-0"></span>**Appendice**

# **Specifiche**

![](_page_53_Picture_311.jpeg)

**<sup>1</sup>** Non impostare la scheda grafica nel computer a un valore che superi queste modalità timing poiché si potrebbero causare danni

**2** permanenti al monitor.<br>**3** Utilizzare l'adattatore di alimentazione di ViewSonic® o di un produttore autorizzato.<br>**4** senza USB e audio.<br>**4** senza USB e audio.

![](_page_53_Picture_7.jpeg)

I termini HDMI, Interfaccia multimediale ad alta definizione HDMI (HDMI High-Definition Multimedia Interface), immagine commerciale HDMI (HDMI Trade dress) e i loghi HDMI sono marchi commerciali o marchi commerciali registrati di HDMI Licensing Administrator, Inc.

# <span id="page-54-0"></span>**Glossario**

Questa sezione descrive il glossario standard dei termini usati in tutti i modelli di display LCD. Tutti i termini sono elencati in ordine alfabetico.

**NOTA:** Alcuni termini potrebbero non essere applicabili al proprio monitor.

# **A Advanced DCR (DCR Avanzato)**

La tecnologia avanzata DCR rileva automaticamente il segnale dell'immagine e controlla in modo intelligente la luminosità e il colore dell'illuminazione, per migliorare la capacità di rendere il più nero il nero di una scena scura, e rendere il più bianco il bianco in un ambiente luminoso.

#### **Adaptive Sync (Sincronizzazione adattativa)**

La tecnologia Adaptive Sync (Sincronizzazione adattativa) mette fine al gioco frammentato ed ai frame spezzati con prestazioni fluide e senza contraffazioni a qualsiasi frame rate.

#### **Audio Adjust (Regolazione Audio)**

Regola il volume, esclude l'audio, o passa tra i vari ingressi se si dispone di più di una origine.

#### **Auto Detect (Rilev. autom.)**

Se l'origine di input corrente non ha alcun segnale, il monitor passa automaticamente alla successiva opzione di input. Su alcuni modelli questa funzione è disabilitata per impostazione predefinita.

## **B Black Stabilization (Stabilizzazione Nero)**

La funzione Black Stabilization (Stabilizzazione Nero) di ViewSonic offre una visibilità e dettaglii potenziati illuminando le scene scure.

#### **Blue Light Filter (Filtro luce blu)**

Regola il filtro che blocca la luce blu ad alta energia per un'esperienza visiva più confortevole.

#### **Boot Up Screen (Schermata di avvio)**

Disattivando la schermata di avvio si disabiliterà il messaggio che viene visualizzato all'accensione del monitor.

#### **Brightness (Luminosità)**

Regola i livelli di nero di fondo dell'immagine su schermo.

## **C Color Adjust (Regolazione Colore)**

Fornisce diverse modalità di regolazione del colore, per aiutare a regolare le impostazioni del colore per soddisfare le esigenze degli utenti.

#### **Color range (Gamma colore)**

Il monitor è in grado di rilevare automaticamente l'intervallo di colore del segnale di input. È possibile modificare manualmente le opzioni dell'intervallo di colore per adattarle alla corretta gamma dell'intervallo di colore se i colori non sono visualizzati correttamente.

![](_page_55_Picture_167.jpeg)

#### **Color Space (Spazio colore)**

Permette di scegliere quale spazio colore utilizzare per l'output colore del monitor (RGB, YUV).

#### **Color Temperature (Temperatura colore)**

Permette di selezionare le impostazioni specifiche della temperatura colore per personalizzare ulteriormente l'esperienza di visione.

![](_page_55_Picture_168.jpeg)

#### **ColorX**

Una modalità di colore esclusiva, che bilancia velocità e colore, per un'azione più frenetica. Consigliata per i giochi che richiedono riflessi istantanei e colori precisi per reazioni rapide.

#### **Contrast (Contrasto)**

Regola la differenza tra lo sfondo dell'immagine (livello di nero) ed il primo piano (livello di bianco).

#### **Crosshair (Mirino)**

Selezionare uno dei tipi di mirino e il colore di sovrimpressione sullo schermo.

#### **E Elite RGB Lighting (Illuminazione Elite RGB)**

Questa opzione controlla l'illuminazione RGB sul retro del monitor e sotto al frontalino. Sia colore che stile dell'illuminazione RGB possono essere regolati.

# **G Game mode (Modalità Gioco)**

Integrazione di un design OSD concepito per i videogiochi, che include impostazioni di gioco FPS, RTS e MOBA precalibrate. Ogni modalità è personalizzata dal punto di vista funzionale con test e regolazioni in-game realizzati per realizzare il mix migliore tra colore e tecnologia.

#### **Gamma**

Permette di regolare manualmente il livello di luminosità dei livelli della scala di grigi del monitor. Ci sono sei selezioni: 1.8, 2.0, 2.2, 2.4, 2.6 e 2.8.

### **H Hertz Limiter (Limitatore hertz)**

Consente di controllare quanti frame può gestire il monitor. Il monitor metterà un limite massimo al numero di fotogrammi elaborati dal monitor per risparmiare energia ed evitare di sovraccaricarlo.

#### **Hue (Tonalità)**

Permette di regolare la tonalità di ciascun colore (red (rosso), green (verde), blue (blu), cyan (ciano), magenta e yellow (giallo)).

### **I Information (Informazioni)**

Permette di visualizzare la modalità di temporizzazione (input segnale video) in uscita dalla scheda video del computer, il numero di modello LCD, il numero di serie, e l'URL del sito ViewSonic®. Consultare la guida per l'utente della scheda grafica per istruzioni su come modificare la risoluzione e la frequenza di aggiornamento (frequenza verticale).

**NOTA:**  VESA 1024 x 768 a 60 Hz, ad esempio, significa che la risoluzione è di 1024 x 768 e la frequenza di aggiornamento è 60 Hz.

#### **Input Select (Selezione input)**

Passa tra le varie opzioni di input che sono disponibili per il monitor.

#### **L Low Input Lag (Basso Input Lag)**

ViewSonic® offre la funzione di bassa latenza input, utilizzando un riduttore di elaborazione del monitor, che diminuisce la latenza del segnale. Nel menu secondario "Low Input Lag" (Lag di ingresso ridotto), è possibile selezionare tra le opzioni la velocità appropriata per l'uso desiderato.

## **M Manual Image Adjust (Regolazione Immagine)**

Visualizza il menu "Manual Image Adjust" (Regolazione immagine). È possibile impostare manualmente una serie di regolazioni della qualità dell'immagine.

#### **Memory Recall (Richiamo memoria)**

Ripristina le regolazioni sui valori predefiniti qualora il display funzioni in una delle modalità di temporizzazione predefinite elencate nelle Specifiche di questo manuale.

**NOTA:** (Eccezione) Questo controllo non influisce sulle modifiche apportate nell'impostazione "Language Select" (Selezione lingua) o "Power Lock" (Blocco alimentazione).

#### **O Offset**

Regola i livelli di nero per il rosso, il verde e il blu. Le funzioni Guadagno e Offset permettono di controllare il bilanciamento del bianco per il massimo controllo quando si regola il contrasto e le scene scure.

#### **OSD Pivot (Orien. OSD)**

Imposta l'orientamento del menu OSD sul monitor.

#### **Overscan**

Si riferisce a un'immagine ritagliata sullo schermo del monitor. Un'impostazione sul monitor ingrandisce il contenuto del film, in modo che non sia possibile vedere i bordi più esterni del film.

#### **P Power Indicator (Ind. di alim.)**

Indica la spia che indica se il monitor è acceso o spento. Questa impostazione controlla anche l'illuminazione sulla base. È possibile attivare l'effetto di luce sotto alla spia d'alimentazione. Inoltre, la spia d'alimentazione visualizza un colore medio interpretando direttamente il segnale di colore in ingresso ricevuto dallo schermo.

#### **PureXP™**

Abbreviazione di "Pura esperienza), questa funzione è in grado di migliorare la qualità grafica degli oggetti in movimento, rendendoli più nitidi e chiari. XP è inoltre un acronimo utilizzato nella barra di energia di alcuni giochi, nonché un modo accattivante per i nomi nel settore audiovisivo, così come gli effetti video vengono chiamati VFX. Inoltre aggiunge un tocco ludico e tecnologico al nome.

# **Q Quick Access (Accesso rapido)**

Consente di avviare alcune funzioni e modalità tramite il tasto e il menu di accesso rapido. È possibile inoltre stabilire quali funzioni o modalità visualizzare nel menu di accesso rapido tramite il **Setup Menu (Menu Setup)** nell'OSD. La funzione/modalità sarà abilitata non appena viene selezionata la voce e si disabilita spostandosene.

#### **R Recall (Richiama)**

Ripristina le impostazioni ViewMode del monitor.

#### **Resolution Notice (Note su risoluz.)**

L'avviso indica che la corrente risoluzione di visualizzazione non è la risoluzione originale corretta. Questo avviso sarà visualizzato nella finestra delle impostazioni del display quando si imposta la risoluzione dello schermo.

#### **Response Time OD (Tempo di risposta OD)**

Una funzione di regolazione avanzata per regolare il tempo di risposta del monitor. È possibile selezionare tra cinque (5) livelli diversi per una regolazione più precisa della risposta in modo che sia il più rapida possibile riducendo al contempo l'effetto di sfocatura e permanenza dell'immagine in base a ciascuno scenario di gioco.

# **S Setup Menu (Menu Setup)**

Regola le impostazioni del menu OSD (On-Screen Display). Molte di queste impostazioni possono attivare delle notifiche su schermo così che gli utenti non debbano riaprire il menu.

#### **Sharpness (Nitidezza)**

Regola la qualità dell'immagine del monitor.

#### **V ViewMode (Mod. visualizz.)**

La funzione ViewMode (Mod. visualizz.), unica di ViewSonic, offre le opzioni preimpostate: "Game" (Giochi), "Movie" (Film), "Web", "Text" (Testo), "MAC" e "Mono". Queste opzioni preimpostate sono progettate specificamente per offrire un'esperienza di visione ottimizzata per diverse applicazioni dello schermo.

#### **ViewScale**

Consente di regolare il formato dell'immagine sullo schermo consentendo di adattarla al meglio.

# <span id="page-59-0"></span>**Risoluzione dei problemi**

Questa sezione descrive alcuni problemi comuni che potrebbero verificarsi durante l'utilizzo del monitor.

![](_page_59_Picture_196.jpeg)

![](_page_60_Picture_240.jpeg)

# <span id="page-61-0"></span>**Manutenzione**

# **Precauzioni generali**

- Assicurarsi che il monitor sia spento e che il cavo di alimentazione sia scollegato dalla presa di corrente.
- Non spruzzare mai o versare liquidi direttamente sullo schermo o sulla scocca.
- Maneggiare il monitor con cura, dato che su un monitor di colore più scuro, se si consuma, è più facile notarne i segni rispetto a un monitor di colore più chiaro.

## **Pulizia dello schermo**

- Pulire lo schermo con un panno pulito, morbido e privo di lanugine. In tal modo si rimuovono polvere e altre particelle.
- Se lo schermo non è ancora pulito, applicare una piccola quantità di detergente per vetri senza ammoniaca e senza alcool su un panno pulito, morbido e privo di lanugine; quindi pulire lo schermo.

## **Pulizia della scocca**

- Utilizzare un panno morbido e asciutto.
- Se la scocca non è ancora pulita, applicare una piccola quantità di detergente non abrasivo senza ammoniaca e senza alcool su un panno pulito, morbido e privo di lanugine; quindi pulire la superficie.

## **Disclaimer**

- ViewSonic® non consiglia di utilizzare detergenti a base di ammoniaca o alcool sullo schermo e sulla scocca del monitor. Alcuni detergenti chimici sono stati indicate come dannosi per lo schermo e/o la scocca del monitor.
- ViewSonic® non si riterrà responsabile per danni derivanti dall'uso di detergenti a base di ammoniaca o alcool.

# <span id="page-62-0"></span>**Informazioni sulle normative e per la riparazione**

# **Informazioni sulla conformità**

Questa sezione tratta tutti i requisiti e le dichiarazioni relativi alle normative. Le applicazioni corrispondenti confermate devono fare riferimento alle etichette della targhetta e ai contrassegni pertinenti sull'unità.

# **Dichiarazione di conformità FCC**

Questo dispositivo è conforme alla parte 15 delle norme FCC. Il funzionamento è soggetto alle seguenti due condizioni: (1) Questo dispositivo non può provocare interferenze dannose; (2) questo dispositivo deve accettare tutte le interferenze ricevute, incluse le interferenze che possono provocare operazioni indesiderate. Questa apparecchio è stato controllato e trovato conforme ai limiti di un dispositivo digitale di Classe B in base alla parte 15 delle normative FCC.

Questi limiti sono designati a fornire una protezione ragionevole da interferenze dannose in un'installazione privata. Questo apparecchio genera, utilizza e può irradiare energia di frequenza radio e, se non è installato ed utilizzato in accordo alle istruzioni, può causare interferenze dannose alle comunicazioni radio. Non c'è tuttavia garanzia che non si verifichino interferenze in installazioni particolari. Se questo apparecchio provoca interferenze dannose alla ricezione radiofonica o televisiva, che possono essere determinate accendendo o spegnendo l'apparecchio, si invita l'utente a cercare di correggere l'interferenza adottando una o più delle seguenti misure:

- Riorientare o riposizionare l'antenna di ricezione.
- Aumentare la distanza tra l'attrezzatura ed il ricevitore.
- Collegare l'attrezzatura ad una presa di corrente su un circuito diverso da quello al quale è collegato il ricevitore.
- Consultare il rivenditore o un tecnico specializzato radio/TV per assistenza.

**Avviso:** Si avvisa che modifiche o alterazioni non espressamente approvate dalla parte responsabile della conformità potrebbero annullare l'autorizzazione dell'utente a utilizzare l'apparecchio.

# **Dichiarazione di Industry Canada**

CAN ICES-003(B) / NMB-003(B)

# **Conformità CE per i paesi europei**

Il dispositivo è conforme ai requisiti della Direttiva 2014/30/UE EMC e della Direttiva 2014/35/UE Bassa Tensione.

# <span id="page-63-0"></span>**Le informazioni che seguono sono solo per gli stati membri dell'Unione Europea:**

Il marchio mostrato sulla destra è conforme alla Direttiva 2012/19/EC WEEE (Waste Electrical and Electronic Equipment). Il marchio indica il requisito di NON smaltire l'apparecchiatura come rifiuto urbano indifferenziato, ma di utilizzare il servizio di raccolta e smaltimento secondo le leggi locali.

![](_page_63_Picture_2.jpeg)

## **Dichiarazione di conformità RoHS2**

Questo prodotto è stato progettato e fabbricato in conformità alla direttiva 2011/65/UE del Parlamento europeo e del Consiglio sulla restrizione dell'uso di determinate sostanze pericolose nelle apparecchiature elettriche ed elettroniche (direttiva RoHS2) ed è ritenuto conforme alla concentrazione massima di valori emessi dal Comitato tecnico europeo di adeguamento (TAC) come illustrato di seguito:

![](_page_63_Picture_201.jpeg)

## **Alcuni componenti dei prodotti sopra indicati sono esenti ai sensi dell'allegato III delle direttive RoHS2 come indicato di seguito. Esempi di componenti esenti sono:**

- Mercurio in lampade fluorescenti a catodo freddo e lampade fluorescenti ad elettrodi esterni (CCFL ed EEFL) per scopi speciali che non eccedano (per lampada):
	- » Lunghezza corta ( $\leq$  500 mm): 3,5 mg al massimo per lampada.
	- » Lunghezza media (> 500 mm e  $\leq$  1.500 mm): 5 mg al massimo per lampada.
	- ͫ Lunghezza lunga (> 1.500 mm): 13 mg al massimo per lampada.
- Piombo in vetro di tubi catodici.
- Piombo in vetro di tubi fluorescenti non superiore a 0,2% in peso.
- Piombo come elemento di lega in alluminio contenente fino allo 0,4% di piombo in peso.
- <span id="page-64-0"></span>• Lega di rame contenente fino al 4% di piombo in peso.
- Piombo in saldature ad alta temperatura di fusione (cioè leghe a base di piombo contenenti almeno l'85% di piombo in peso).
- Componenti elettrici ed elettronici contenenti piombo in vetro o ceramica diversa dalla ceramica dielettrica in condensatori, ad es. dispositivi piezoelettronici, o in un composto a matrice di vetro o ceramica.

## **Restrizione indiana sulle sostanze pericolose**

Dichiarazione di restrizione sulle sostanze pericolose (India). Questo prodotto è conforme alla "Regola E-waste India 2011" e proibisce l'uso di piombo, mercurio, cromo esavalente, bifenili polibromurati o eteri di difenile polibromurato in concentrazioni superiori allo 0,1% in peso e allo 0,01% in peso di cadmio, ad eccezione delle esenzioni stabilite nella Tabella 2 della Regola.

## **Smaltimento del prodotto alla fine della vita utile del prodotto**

ViewSonic® rispetta l'ambiente e si impegna a lavorare e vivere in modo ecologico. Grazie di far parte di Smarter, Greener Computing. Visitare il sito web ViewSonic® per saperne di più.

#### **USA e Canada:**

https://www.viewsonic.com/us/company/green/go-green-with-viewsonic/#recycleprogram

#### **Europa:**

<http://www.viewsoniceurope.com/eu/support/call-desk/>

#### **Taiwan:**

<https://recycle.epa.gov.tw/>

# <span id="page-65-0"></span>**Informazioni sul Copyright**

Copyright© ViewSonic® Corporation, 2021. Tutti i diritti riservati.

Macintosh e Power Macintosh sono marchi registrati di Apple Inc.

Microsoft, Windows e il logo Windows sono marchi registrati di Microsoft Corporation negli Stati Uniti e in altri paesi.

ViewSonic ed il logo con i tre uccelli, OnView, ViewMatch, and ViewMeter sono marchi registrati di ViewSonic® Corporation.

VESA è un marchio registrato della Video Electronics Standards Association. DPMS, DisplayPort e DDC sono marchi registrati di VESA.

ENERGY STAR® è un marchio registrato dell'EPA (Environmental Protection Agency) statunitense.

In qualità di partner di ENERGY STAR®, ViewSonic® Corporation ha stabilito che questo prodotto soddisfa le linee guida di ENERGY STAR® per l'efficienza energetica.

**Limitazione delle responsabilità:** ViewSonic® Corporation non può essere ritenuta responsabile per gli errori tecnici o di stampa qui contenuti oppure per omissioni; né per i danni accidentati o conseguenti risultanti dalla fornitura di questo materiale, o dalle prestazioni od uso di questo prodotto.

Nell'interesse di continuare a migliore il prodotto, ViewSonic® Corporation si riserva il diritto di modificare senza preavviso le specifiche del prodotto. Le informazioni di questo documento possono cambiare senza preavviso.

Nessuna parte di questo documento può essere copiata, riprodotta o trasmessa tramite qualsiasi mezzo, per qualsiasi scopo, senza previa autorizzazione scritta di ViewSonic® Corporation.

## <span id="page-66-0"></span>**Servizio assistenza**

Per supporto tecnico o assistenza sul prodotto, consultare la tabella sottostante o contattare il rivenditore.

**NOTA:**Sarà necessario il numero di serie del prodotto.

![](_page_66_Picture_119.jpeg)

# **Garanzia limitata**

Monitor ViewSonic®

#### <span id="page-67-0"></span>**Cosa copre la garanzia:**

ViewSonic® garantisce che i suoi prodotti sono esenti da difetti di materiale e lavorazione durante il periodo di garanzia. Se un prodotto si rivela difettoso nei materiali o nella lavorazione durante il periodo di garanzia, ViewSonic®, a sua esclusiva discrezione, e come unico rimedio, riparerà o sostituirà il prodotto con un prodotto simile. La sostituzione del prodotto o delle parti possono includere parti o componenti rigenerati o ricondizionati. L'unità o le parti o i componenti riparati o sostituiti saranno coperti dalla differenza di tempo residua della garanzia limitata originale del cliente e il periodo di garanzia non sarà esteso. ViewSonic® non fornisce alcuna garanzia per software di terze parti, inclusi nel prodotto o installati dal cliente, e installazione di parti o componenti hardware non autorizzati (ad esempio, proiettori). (Fare riferimento alla: sezione "Cosa è escluso e non coperto dalla garanzia).

#### **Quanto tempo dura l'efficacia della garanzia:**

Gli schermi ViewSonic® dispongono di una garanzia di 1 - 3 anni, in relazione al paese di acquisto, per tutti i componenti tra cui le sorgenti luminose e per tutta la manodopera, a partire dalla data di acquisto da parte del primo cliente

#### **Chi protegge la garanzia:**

Questa garanzia è valida unicamente per il primo acquirente.

#### **Cosa è escluso e non coperto dalla garanzia:**

- Qualsiasi prodotto su cui il numero di serie è stato rovinato, modificato o rimosso.
- Danni, deterioramento o malfunzionamento derivanti da:
	- ͫ Incidente, uso improprio, negligenza, incendio, acqua, fulmini o altri eventi naturali, modifiche non autorizzate del prodotto o mancata osservanza delle istruzioni fornite con il prodotto.
	- ͫ Riparazioni o tentativi di riparazione da parte di persone non autorizzate da ViewSonic®.
	- ͫ Danneggiamento o perdita di programmi, dati o supporti di memorizzazione rimovibili.
	- ͫ Normale usura.
	- ͫ Rimozione o installazione del prodotto.
- Perdita di software o di dati durante la riparazione o la sostituzione.
- Eventuali danni al prodotto dovuti alla spedizione.
- Cause esterne al prodotto, come fluttuazioni di energia elettrica o guasti.
- Uso di materiali di consumo o parti che non soddisfano le specifiche di ViewSonic.
- Non osservanza da parte del proprietario della manutenzione periodica del prodotto come indicato nel Manuale utente.
- Qualsiasi altra causa che non riguarda un difetto del prodotto.
- Danni causati da immagini statiche (non in movimento) visualizzate per lunghi periodi di tempo (la cosiddetta permanenza dell'immagine).
- Software Qualsiasi software di terze parti incluso con il prodotto o installato dal cliente.
- Hardware/Accessori/Parti/Componenti Installazione di hardware, accessori, materiali di consumo o componenti non autorizzati (ad esempio, lampade per proiettori).
- Danni o uso improprio del rivestimento sulla superficie del display tramite pulizia inappropriata come descritto nel Manuale 'utente del prodotto.
- Rimozione, installazione e costi di servizio di installazione, incluso il montaggio a parete del prodotto.

## **Come accedere all'assistenza:**

- Per informazioni sulla ricezione del servizio in garanzia, contattare l'assistenza clienti ViewSonic® (fare riferimento alla pagina "Servizio clienti"). Sarà necessario fornire il numero di serie del prodotto.
- Per ottenere il servizio di garanzia, saranno necessari: (a) lo scontrino di vendita originale e con data, (b) il nome dell'utente, (c) l'indirizzo, (d) una descrizione del problema, e (e) il numero di serie del prodotto.
- Portare o spedire il prodotto, con spese di trasporto prepagate, nel contenitore originale ad un centro di assistenza ViewSonic® autorizzato o a ViewSonic®.
- Per ulteriori informazioni o per il nome del centro di assistenza ViewSonic® più vicino, contattare ViewSonic®.

## **Limitazione delle garanzie implicite:**

Non sono presenti garanzie, esplicite o implicite, che si estendano oltre la descrizione ivi contenuta, inclusa la garanzia implicita di commerciabilità e idoneità per uno scopo particolare.

## **Esclusione di danni:**

La responsabilità di ViewSonic è limitata al costo di riparazione o sostituzione del prodotto. ViewSonic® non si riterrà responsabile per:

- Danni ad altre proprietà causati da eventuali difetti del prodotto, danni derivanti da disagi, mancato utilizzo del prodotto, perdita di tempo, perdita di profitti, perdita di opportunità di affari, perdita di avviamento, interferenze con i rapporti commerciali o altre perdite commerciali, anche se si è stati avvisati della possibilità di tali danni.
- Eventuali altri danni, incidentali, consequenziali o di altro tipo.
- Qualsiasi reclamo nei confronti del cliente da un'altra controparte.
- Riparazioni o tentativi di riparazione da parte di persone non autorizzate da ViewSonic®.

## **Effetto della legislazione:**

La presente garanzia conferisce diritti legali specifici a cui possono aggiungersi ulteriori diritti che variano da stato a stato. Alcuni Stati non consentono limitazioni alle garanzie implicite e/o non consentono l'esclusione di danni incidentali o consequenziali, pertanto le limitazioni e le esclusioni di cui sopra potrebbero non essere applicabili all'utente.

# **Vendite al di fuori degli Stati Uniti e del Canada:**

Per informazioni sulla garanzia e sull'assistenza dei prodotti ViewSonic® venduti al di fuori degli Stati Uniti e del Canada, contattare ViewSonic® o il rivenditore ViewSonic® locale.

Il periodo di garanzia per questo prodotto nella Cina continentale (Hong Kong, Macao e Taiwan esclusi) è soggetto ai termini e alle condizioni della scheda di garanzia di manutenzione.

Per gli utenti in Europa e in Russia, i dettagli completi sulla garanzia sono disponibili all'indirizzo: <http://www.viewsonic.com/eu/> Sotto "Informazioni su supporto/ garanzia".

![](_page_70_Picture_0.jpeg)